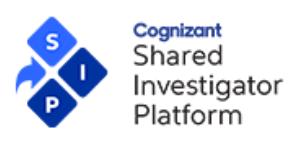

# **Table of Contents**

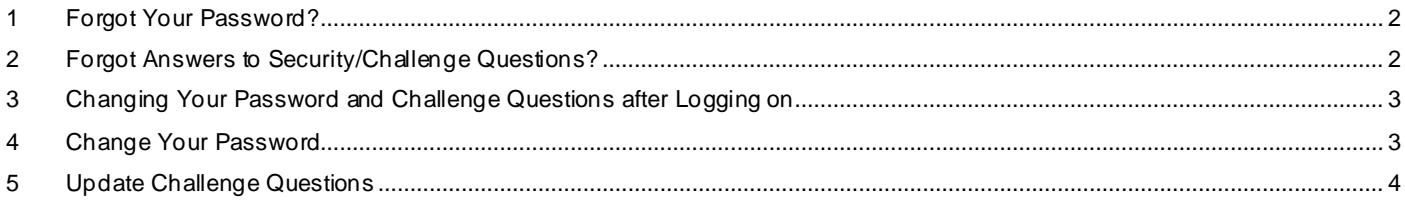

### **Legal Notice**

These materials have not been published and are not available to the general public because they are proprietary to Cognizant and contain Cognizant confidential and/or trade secret information, including without limitation the descriptions of features, functions, methods, techniques, and technical concepts contained herein. These materials may also contain information covered by U.S. and/or foreign patents or patent applications. Use, distribution or copying of these materials, in whole or in part, is forbidden, except with Cognizant's express prior written permission. The documentation is provided "as is" and all express or implied conditions, representations and warranties, including any implied warrant y of merchantability, fitness for a particular purpose or non-infringement, are disclaimed, except to the extent that such disclaimers are held to be legally invalid. Cognizant shall not be liable for any incidental or consequential damages in connection with the furnishing, performance, or use of this documentation. The information contained in this documentation is subject to change without notice.

Cognizant® and Shared Investigator Platform are either registered trademarks or trademarks of Cognizant in the United States and other countries. Other trademarks referenced herein are the property of their respective owners.

For a detailed description on each activity explained in this Job Aid, refer to th[e SIP Site User Online Help.](https://www.sharedinvestigator.com/sipwsstatic/html/index.htm)

**SIP Help Desk** Email[: SIPHelp@Cognizant.com](mailto:SIPhelp@Cognizant.com) | Telephone: *See* [Help Desk](https://www.sharedinvestigator.com/sipwsstatic/documents/SIP-Help-Desk.pdf)

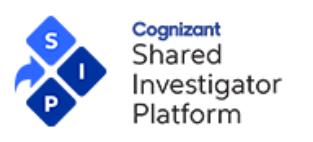

#### <span id="page-1-0"></span>**1 Forgot Your Password?**

You will need to answer two Security/Challenge questions to reset your password.

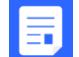

*For information on how to change your password if you are already logged on, refer to Change Your Password.*

- 1. On the Sign-In page, click **Log In**.
- 2. On the **Login** page, enter Email ID.
- 3. Click **Next**.
- 4. Click **Forgot Password**.
- 5. On the **Account Recovery** page, select **Enter Verification Code from phone** to receive an OTP on you registered cell phone.
- 6. If you have not registered your cell phone for OTP, select **Answer Security Questions** or **Enter verification code from email**. Click **Next**

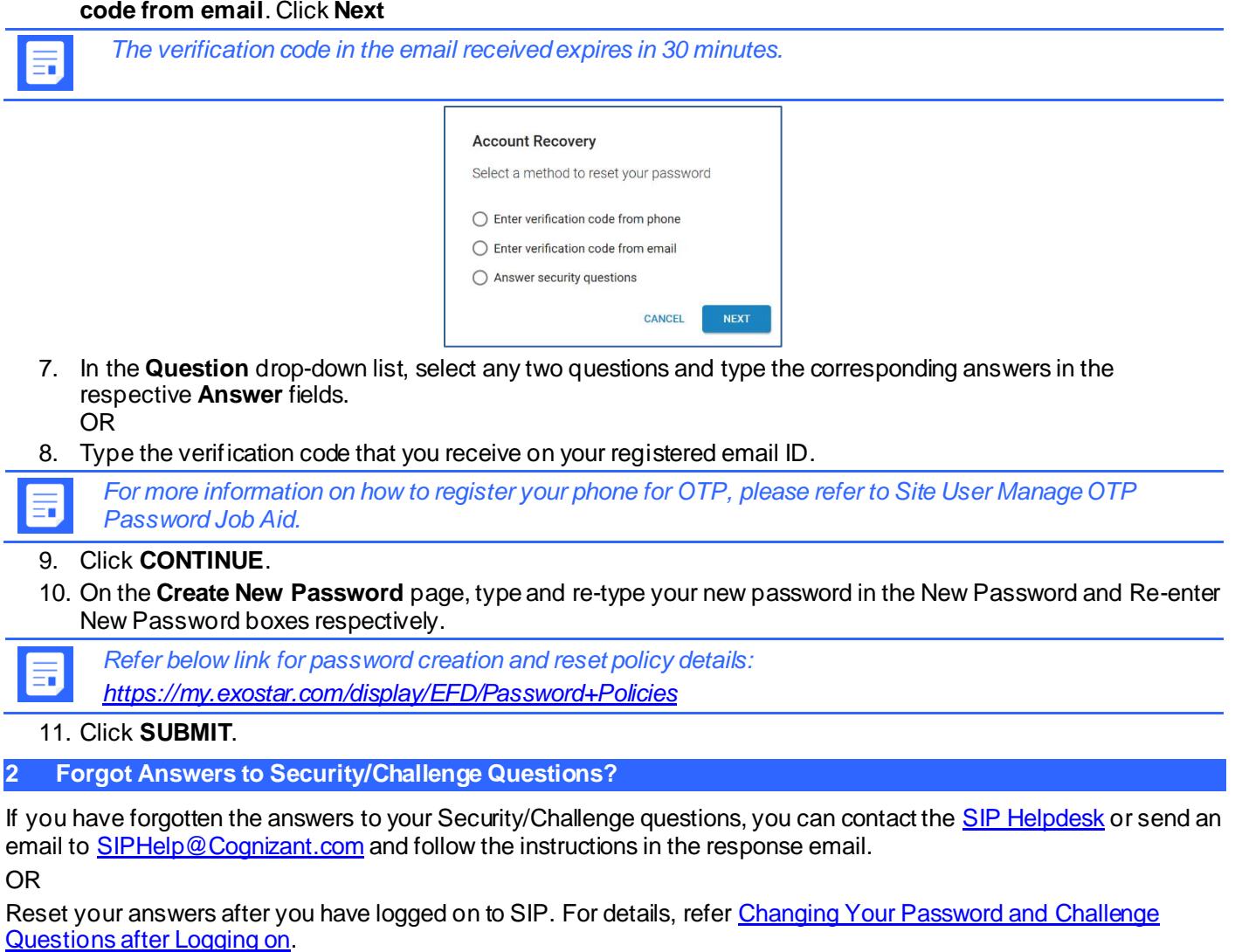

<span id="page-1-1"></span>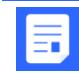

*For information on how to update your Challenge questions, refer to Update Challenge Questions.*

For a detailed description on each activity explained in this Job Aid, refer to th[e SIP Site User Online Help.](https://www.sharedinvestigator.com/sipwsstatic/html/index.htm)

**SIP Help Desk** Email[: SIPHelp@Cognizant.com](mailto:SIPhelp@Cognizant.com) | Telephone: *See* [Help Desk](https://www.sharedinvestigator.com/sipwsstatic/documents/SIP-Help-Desk.pdf)

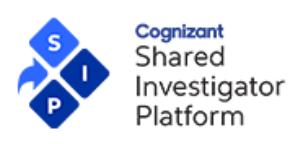

# <span id="page-2-0"></span>**3 Changing Your Password and Challenge Questions after Logging on**

After logging on, you can reset your password and Challenge questions from the **Settings** menu. To access the Settings menu, on the upper right corner of any page in SIP, click and then selec.

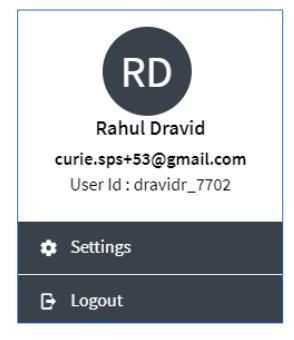

# The **Settings** page is displayed.

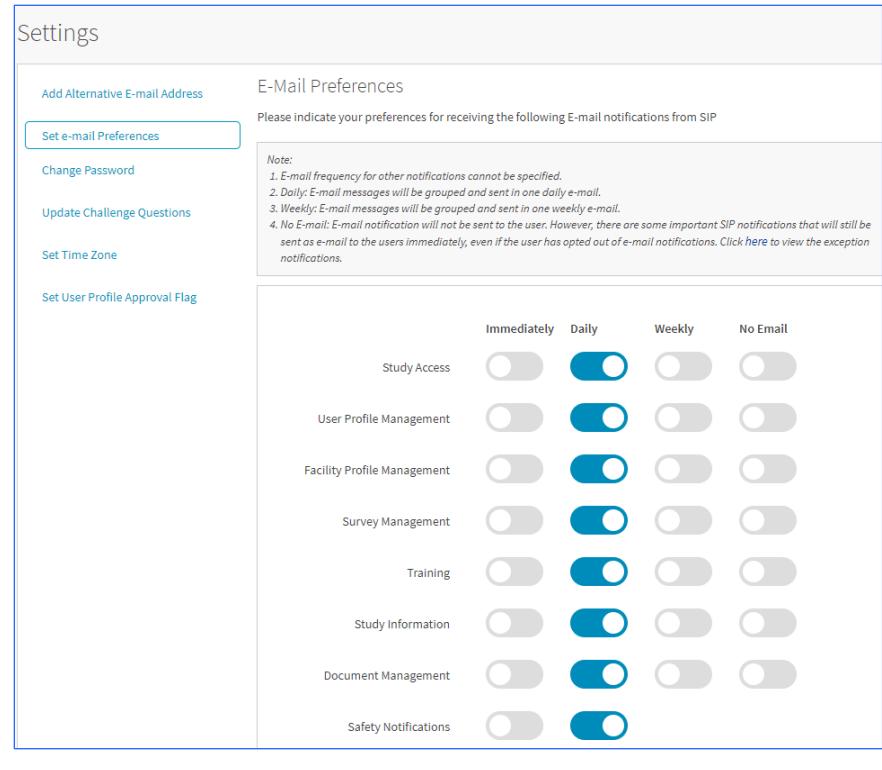

#### <span id="page-2-1"></span>**4 Change Your Password**

For security reasons, password resets are required every 90 days. You may change your password as often as you like.

- 1. Click and then click **Change Password**.
- 2. On the **Change Password** page, enter the following details:
	- **Old Password**—Type your current password.
	- **New Password**—Type your new password.
	- **Confirm New Password**—Re-type your new password.

For a detailed description on each activity explained in this Job Aid, refer to th[e SIP Site User Online Help.](https://www.sharedinvestigator.com/sipwsstatic/html/index.htm)

**SIP Help Desk** Email[: SIPHelp@Cognizant.com](mailto:SIPhelp@Cognizant.com) | Telephone: *See* [Help Desk](https://www.sharedinvestigator.com/sipwsstatic/documents/SIP-Help-Desk.pdf)

©2021 Cognizant Technology Solutions U.S. Corporation. All rights reserved. Page **3** of **4**

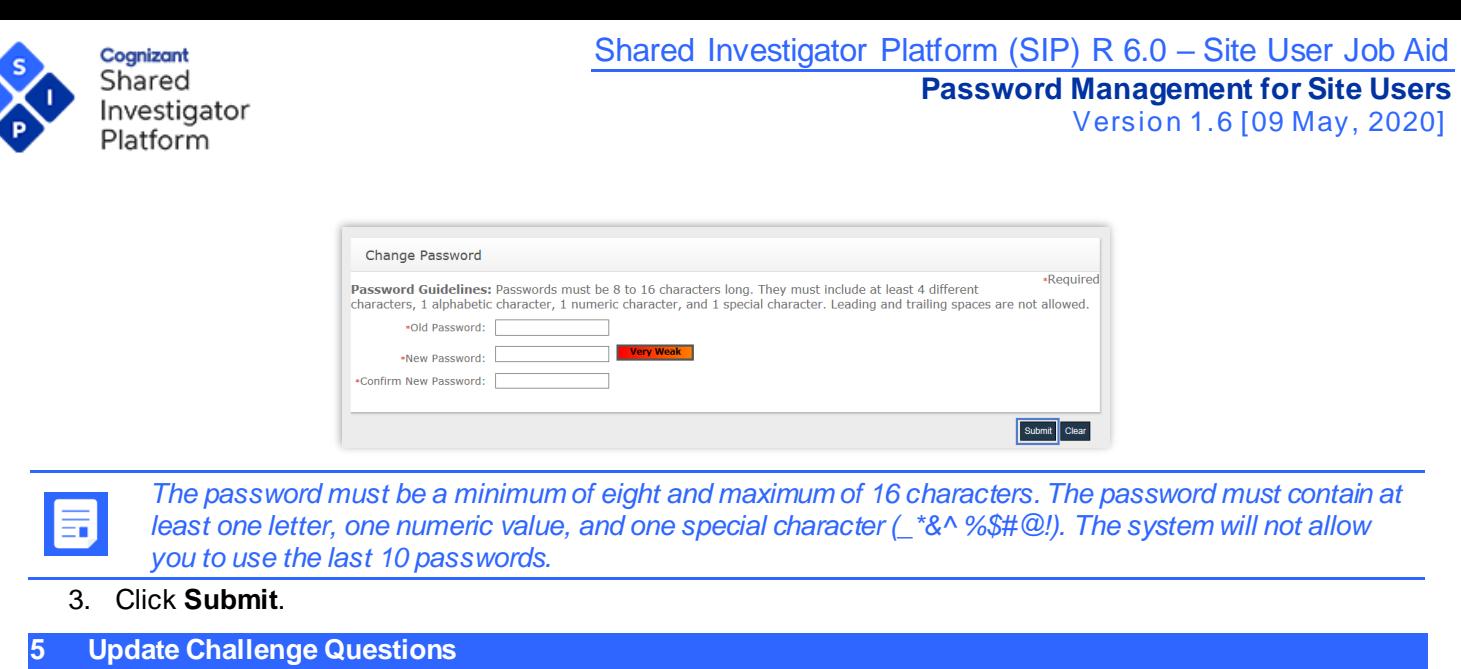

<span id="page-3-0"></span>The Security questions (also called Challenge questions) allow you to secure your User ID and password. You can update these questions and answers.

- 1. Click  $\clubsuit$ Settings and then click Update Challenge Questions.
- 2. On the **Change Security Questions** page, select the Change check box (es) next to the question(s) that need(s) to be updated.
- 3. In each Question drop-down list, select a question. In the respective Answer drop-down list, type the corresponding answer.

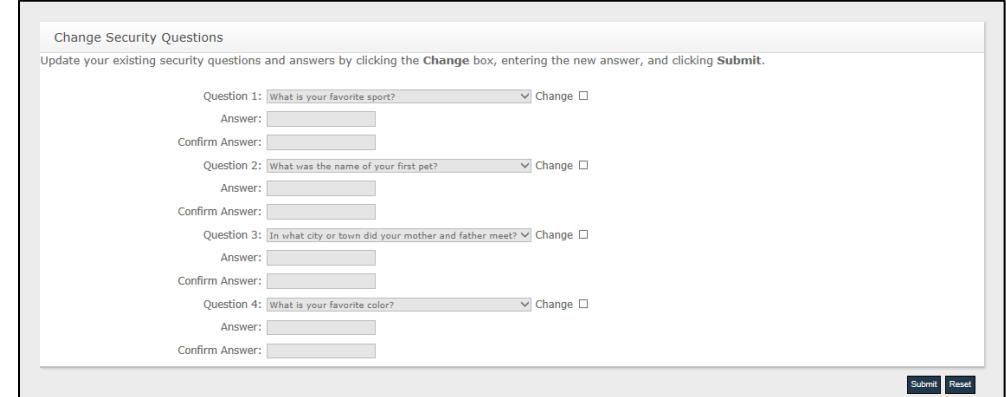

4. Click **Submit**.

For a detailed description on each activity explained in this Job Aid, refer to th[e SIP Site User Online Help.](https://www.sharedinvestigator.com/sipwsstatic/html/index.htm)

**SIP Help Desk** Email[: SIPHelp@Cognizant.com](mailto:SIPhelp@Cognizant.com) | Telephone: *See* [Help Desk](https://www.sharedinvestigator.com/sipwsstatic/documents/SIP-Help-Desk.pdf)